## To renew your OTAC membership:

- 1. Go to www.otaconline.org.
- 2. Click on Join/Renew in the main menu and then the Renew

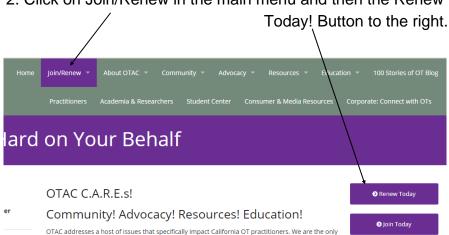

3. **Enter** in your *E-mail Address* (the one that you receive OTAC communication to) and your password. If you have not logged into the website before your password is Password1 (it is case sensitive).

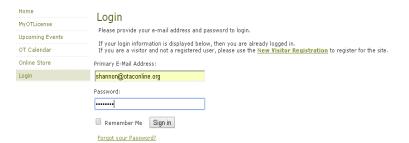

4. Click on My Transaction on the left hand side menu.

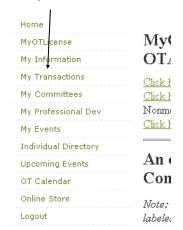

5. Once on the My Transactions page you will **click** the *Pay* Open Orders button on the right hand side of the page

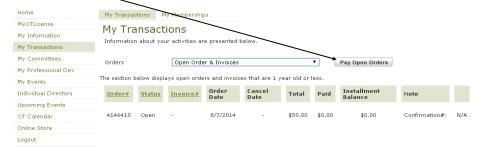

6. Check the box next to your name (this indicates to the system that this is the order/invoice you wish to pay) and click next.

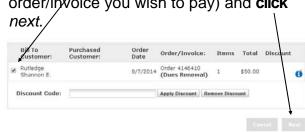

- 7. Enter your credit card information and click next.
- 8. **Confirm** your *Billing Information* and click next.
- 9. Confirm your Payment Information and click Submit Payment.

If you have any questions or need any assistance, please contact the OTAC office at staff@otaconline.org or via the website live chat at www.otaconline.org.

## **Occupational Therapy Association of** California

P.O. Box 276567

Sacramento, CA 95827

916/567-7000

916/567-7001 Fax

info@otaconline.org

www.otaconline.org

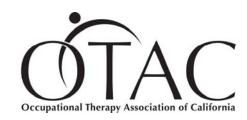